# **12. Prawidłowości w rozmieszczeniu zjawisk i procesów geologicznych na Ziemi**

Na lekcji uczniowie nauczą się importu warstw wektorowych z Internetu. Na ich podstawie przeanalizują miejsca występowania trzęsień Ziemi i wulkanów na platformie ArcGIS Online.

# **Odniesienie do podstawy programowej**

### **Zakres**

Podstawa programowa z geografii dla liceum ogólnokształcącego, technikum (w zakresie rozszerzonym) oraz branżowej szkoły II stopnia.

### **Cele kształcenia – wymagania ogólne**

### **Zakres rozszerzony**

- I. Wiedza geograficzna.
	- 1. Rozumienie specjalistycznych pojęć i posługiwanie się terminami geograficznymi.
	- 3. Identyfikowanie sieci powiązań przyrodniczych w przestrzeni geograficznej.
	- 4. Zaznajomienie z geoinformacyjnymi narzędziami analizy danych geograficznych.
	- 5. Rozumienie możliwości wykorzystania technologii geoinformacyjnych w poznawaniu świata i identyfikowaniu złożonych problemów środowiska geograficznego.
- II. Umiejętności i stosowanie wiedzy w praktyce.
	- 2. Analizowanie i wyjaśnianie zjawisk i procesów geograficznych oraz zróżnicowania przyrodniczego, społeczno-gospodarczego i kulturowego świata.
	- 3. Wykonywanie podstawowych map z wykorzystaniem narzędzi GIS.
	- 4. Formułowanie twierdzeń o prawidłowościach dotyczących funkcjonowania środowiska przyrodniczego i społeczno-gospodarczego oraz wzajemnych zależności w systemie przyroda–człowiek–gospodarka.
	- 10. Wykorzystanie narzędzi GIS w analizie i prezentacji danych przestrzennych.
	- 11. Analizowanie zjawisk i współzależności zachodzących w środowisku geograficznym z wykorzystaniem różnych map ogólnogeograficznych i tematycznych.
- III. Kształtowanie postaw.
	- 1. Rozwijanie dociekliwości poznawczej, ukierunkowanej na poszukiwanie prawdy, dobra i piękna.
	- 3. Rozumienie pozautylitarnych wartości elementów środowiska geograficznego i krajobrazów.

### **Treści kształcenia – wymagania szczegółowe**

### **Zakres rozszerzony**

- V. Dynamika procesów geologicznych i geomorfologicznych: najważniejsze wydarzenia w dziejach Ziemi, minerały, geneza i wykorzystanie skał, procesy rzeźbotwórcze i ich efekty (wietrzenie, erozja, transport, akumulacja, ruchy masowe), odkrywka geologiczna. Uczeń:
	- 8) dostrzega prawidłowości w rozmieszczeniu zjawisk i procesów geologicznych na Ziemi, wykorzystując technologie geoinformacyjne.

## **Słowa kluczowe**

Trzęsienia ziemi, wulkanizm, tabela atrybutów, etykietowanie, selekcja danych, eksport i import danych, aktualizacja danych.

## **Liczba lekcji, miejsce realizacji**

1 lekcja; sala z komputerem i projektorem lub tablicą interaktywną oraz z dostępem do Internetu.

# **Cele lekcji**

#### **Uczeń:**

- rozumie znaczenie pojęć proces i zjawisko geologiczne;
- zna przyczyny występowania trzęsień ziemi i wulkanów;
- korzystając z technologii geoinformacyjnych, formułuje prawidłowości dotyczące rozmieszczenia trzęsień ziemi, wulkanów oraz położenia płyt tektonicznych na świecie;
- rozumie pojęcia warstwa wektorowa punktowa, liniowa i poligonowa;
- dokonuje selekcji danych z tabeli atrybutów (trzęsienia ziemi o najwyższej magnitudzie);
- zmienia symbolikę warstwy wektorowej;
- etykietuje warstwy wektorowe;
- importuje dane ze strony internetowej w formacie .csv.

# **Środki dydaktyczne, źródła danych**

- tablica multimedialna lub komputer z dostępem do Internetu;
- platforma ArcGIS Online (www.arcgis.com) z udostępnionymi warstwami tematycznymi dotyczącymi występowania wulkanów, trzęsień ziemi i położenia płyt tektonicznych;

– skala Richtera (źródło: Państwowy Instytut Geologiczny https://www.pgi.gov.pl/ mogepl-home/o-monitoringu-geodynamicznym/sejsmologia/9727-skale-i-skutki- -trzesien-ziemi.html).

### **Wykorzystywane strony internetowe:**

– serwis https://www.usgs.gov/products/data-and-tools/real-time-data Amerykańskiej Służby Geologicznej (USGS – ang. *United States Geological Survey*) z danymi liczbowymi z ostatnich 30 dni dotyczącymi występowania trzęsienia ziemi o sile większej niż 2,5.

# **Metody**

Metody audiowizualne – prezentacja nauczyciela, praca z komputerem, pogadanka, burza mózgów, dyskusja.

# **Przebieg lekcji**

### **Wprowadzenie**

Nauczyciel przypomina pojęcia zjawisk i procesów geologicznych na Ziemi. Podkreśla, że 90% zjawisk związanych z trzęsieniami ziemi na naszym globie ma genezę tektoniczną. Ich występowanie związane jest bezpośrednio ze strefami ścierania się płyt litosfery.

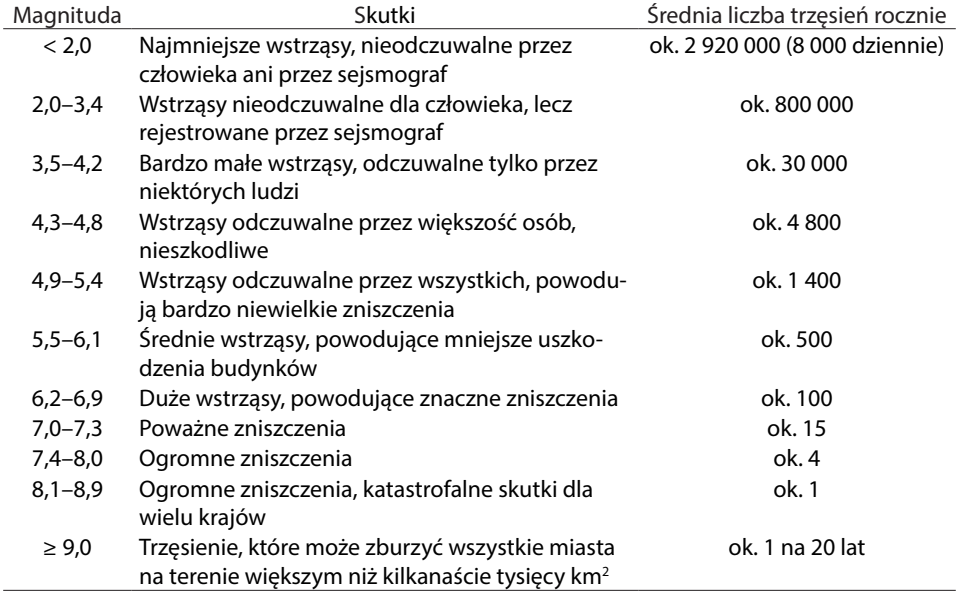

Tabela 1. Skala Richtera

Źródło: https://www.pgi.gov.pl/mogepl-home/o-monitoringu-geodynamicznym/sejsmologia/ 9727-skale-i-skutki-trzesien-ziemi.html)

 Prawidłowości występowania zjawisk geologicznych na Ziemi zostaną omówione z wykorzystaniem platformy ArcGIS Online (www.arcgis.com).

Podczas omawiania wulkanizmu i trzęsień Ziemi nauczyciel wyświetla skalę opisującą siłę trzęsień Ziemi (tab. 1). Podkreśla, że skala Richtera zawiera się w przedziale od magnitudy poniżej 2 do powyżej 9.

### **Realizacja lekcji**

Nauczyciel włącza aplikację ArcGIS Online i dodaje do projektu warstwy: 1. mapę bazową – Oceany (ryc. 1),

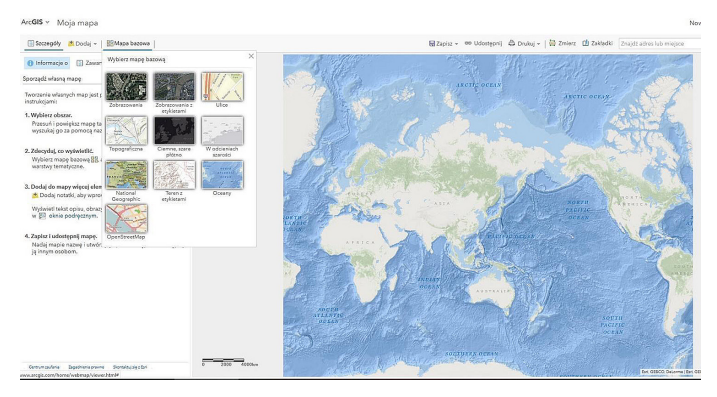

Ryc. 1. Widok aplikacji ArcGIS Online z możliwością wyboru mapy podkładowej do nowo powstającego projektu

2. warstwę z lokalizacją wulkanów.

W tym celu w zakładce *Moje zasoby* wybiera *ArcGIS Online* (ryc. 2). Następnie w oknie dialogowym *Wyszukaj warstwy* wpisuje Wulkany i wybiera warstwę *Wulkany* stworzoną przez EduEsriPL (ryc. 3).

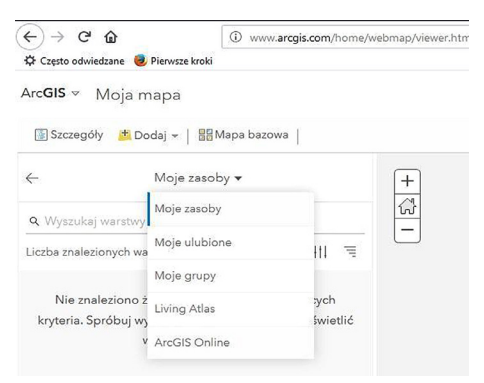

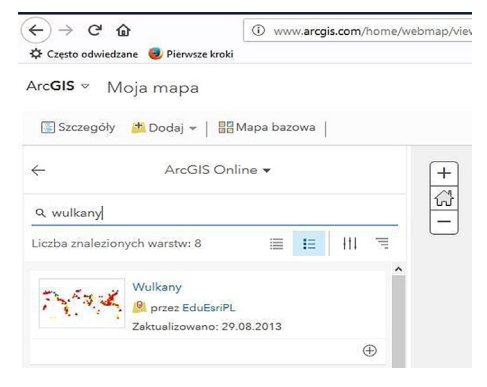

- Ryc. 2. Zakładka *Moje zasoby* miejsce wyboru danych udostępnionych w aplikacji ArcGIS Online
- Ryc. 3. Sposób przeszukiwania warstw udostępnionych przez innych użytkowników

Przyciśniecie plusa  $\oplus$  w dolnym prawym rogu powoduje dodanie warstwy do mapy. W ten sam sposób nauczyciel dodaje warstwę z lokalizacją trzęsień ziemi. Należy tym razem odnaleźć warstwę o nazwie *Trzęsienia świat* opublikowaną przez EduEsriPL i dodać do mapy.

Po kliknięciu na zakładkę *Zawartość* wyświetlą się dwie dodane warstwy (ryc. 4).

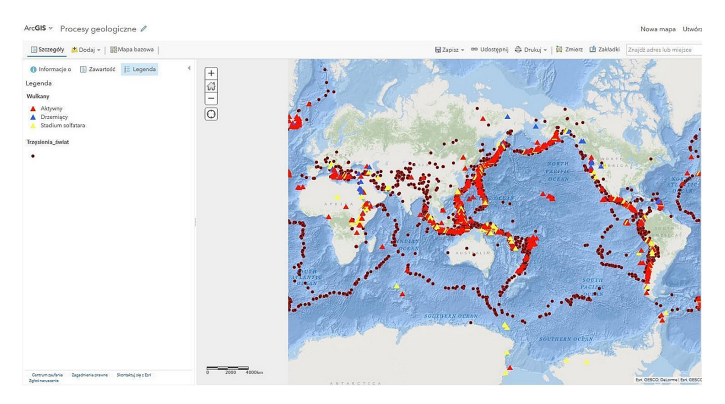

Ryc. 4. Mapa z wyświetloną warstwą wektorową punktową, obrazującą występowanie trzęsień ziemi i wulkanów na świecie

Nauczyciel zadaje pytanie, czy uczniowie widzą jakieś prawidłowości w rozmieszczeniu tych dwóch zjawisk.

Uczniowie, odpowiadając na postawione pytanie, powinni posiłkować się mapą i możliwością powiększania obrazu w rejonach występowania trzęsień ziemi i wulkanizmu (ryc. 5).

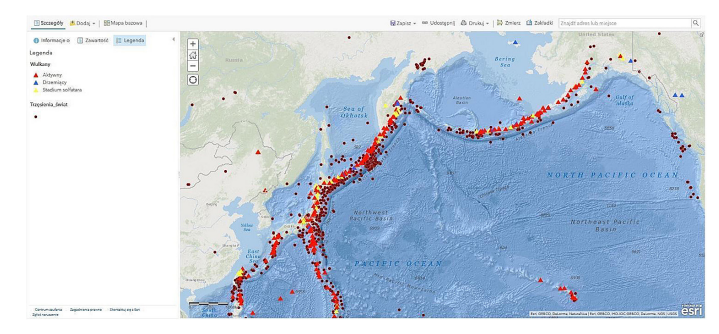

Ryc. 5. Mapa przedstawiająca intensywność występowania trzęsień ziemi i wulkanów na styku płyt tektonicznych: pacyficznej, ochockiej i północnoamerykańskiej

Następnie nauczyciel włącza warstwę z lokalizacją płyt tektonicznych dla potwierdzenia występowania wcześniej omówionych zjawisk na styku poszczególnych płyt. W tym celu poprzez zakładkę *Dodaj* w oknie dialogowym wpisuje Płyty tektoniczne i dodaje do mapy (ryc. 6).

 $ArcGIS \, \vee \, Moia \, maba$ 

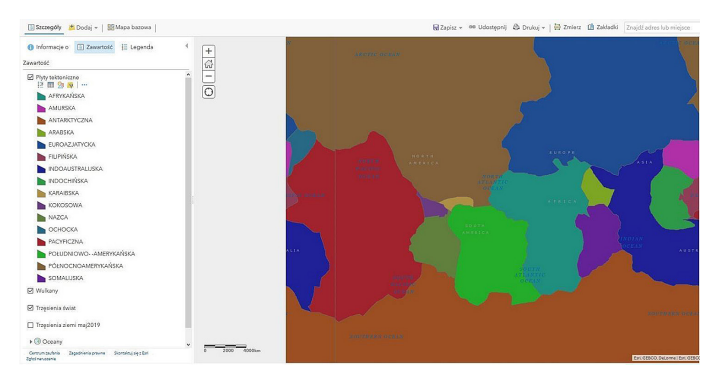

Ryc. 6. Mapa z dodaną warstwą wektorową poligonową *Płyty tektoniczne*

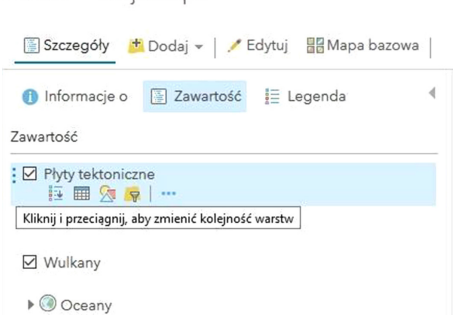

Ryc. 7. Sposób zmiany kolejności wyświetlania warstw tematycznych w projekcie Arc-GIS online

Aby warstwa poligonowa *Płyty tektoniczne* nie zasłaniała poprzednich warstw punktowych, należy ją przenieść na dół spisu warstw.

W kolejnym kroku należy przejść do zakładki *Szczegóły/Zawartość* i klikając lewym klawiszem myszy na warstwę *Płyty tektoniczne*, przeciągnąć ją w dół pod warstwę Wulkany (ryc. 7).

W celu zapisania projektu należy kliknąć w zakładce *Zapisz/Zapisz jako* i nadać mu nazwę Procesy geologiczne. W polu *znacznik* wprowadź cyfrę 1.

### **Zadanie 1. Opisanie, na styku jakich płyt występuje najwięcej trzęsień ziemi i wulkanów**

W celu poprawy czytelności mapy można nadać warstwie poligonowej *Płyty tektoniczne* cechy przeźroczystości. Aby ustawić transparentność warstwy, należy podświetlić warstwę *Płyty tektoniczne* i w menu pod nazwą warstwy kliknąć lewym klawiszem myszy w ikonę *Zmień styl* , a następnie w okienko *Opcje.*

Pojawiła się teraz możliwość przesunięcia suwaka na skali *Przeźroczystość* na 50%. Jeśli obraz jest satysfakcjonujący i czytelniejszy dla uczniów, należy kliknąć w przycisk *OK,* a następnie *Gotowe* (ryc. 8).

Klikając w poszczególne obiekty (poligony lub punkty warstw wektorowych), można odczytać informacje zawarte w tabeli atrybutów (ryc. 9, 10).

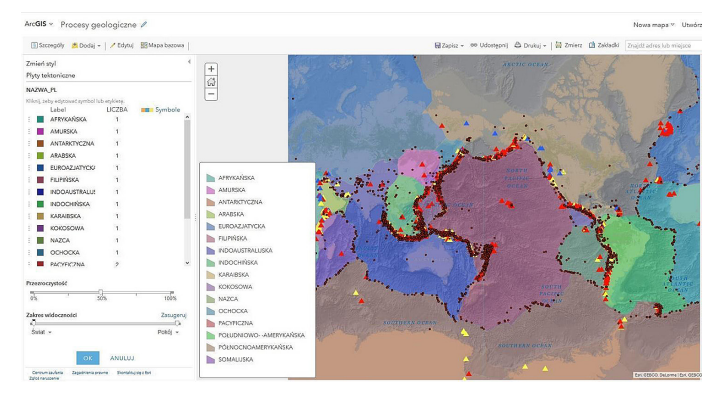

Ryc. 8. Okno funkcyjne *Zmień styl* służące m.in. do zmiany symbolizacji i ustawień przeźroczystości warstwy

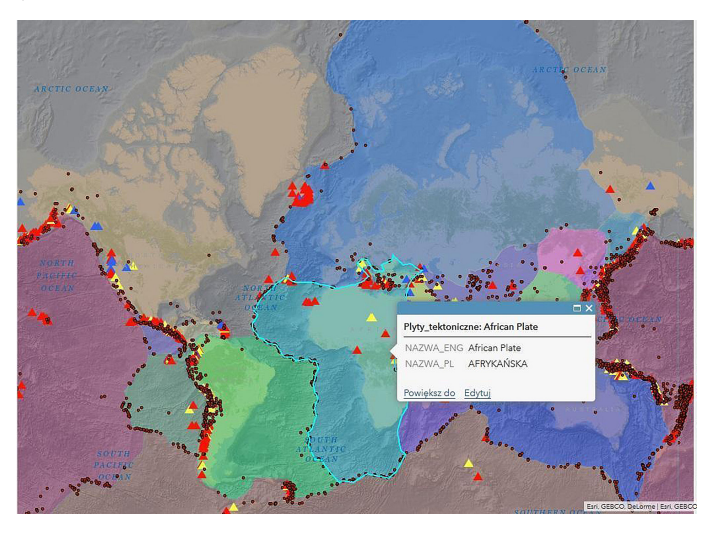

Ryc. 9. Identyfikacja obiektów poligonowych

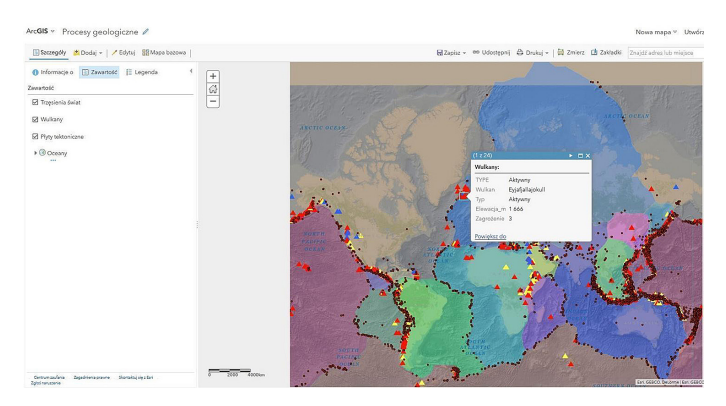

Ryc. 10. Identyfikacja obiektów punktowych

### **Zadanie 2. Selekcja danych**

Na podstawie danych zawartych w tabeli atrybutów uczniowie wybierają z warstwy *Trzęsienia świat* wszystkie punkty dla trzęsień o największej sile w skali Richtera (od 8 do 9).

Aby wyświetlić tabelę atrybutów w menu pod warstwą, należy kliknąć w ikonę *Pokaż tabelę* .

W celu selekcji danych uczniowie klikają lewym klawiszem myszy na nagłówek kolumny *Siła trzęsienia* i wybierają funkcję *sortuj malejąco* (ryc. 11).

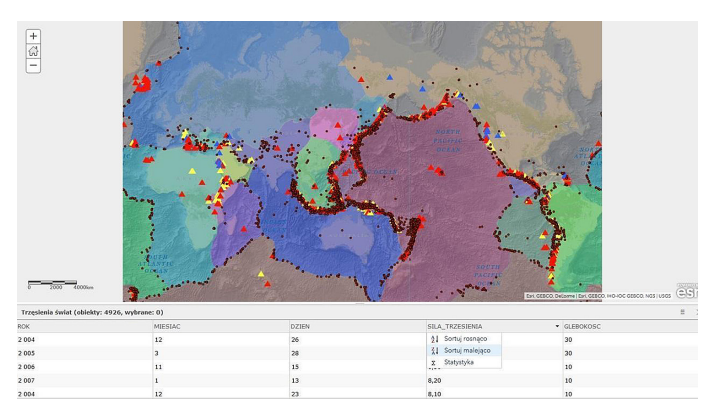

Ryc. 11. Sposób wyświetlania tabeli atrybutów oraz funkcja do sortowania danych

Teraz trzymając klawisz *Shift,* zaznaczają wszystkie rekordy z wartościami 9 i 8 (ryc. 12).

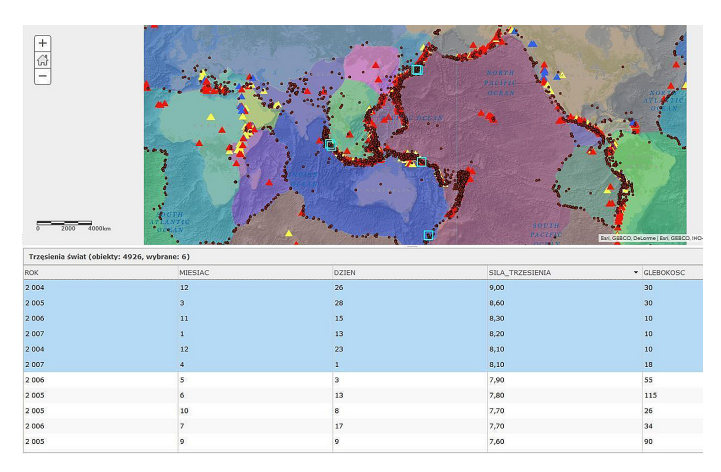

Ryc. 12. Selekcja danych

Zaznaczone dane w tabeli automatycznie zostają podświetlone na mapie.

## **Pytanie kontrolne**

Na styku jakich płyt tektonicznych występują najsilniejsze trzęsienia ziemi?

Aby wyświetlić na mapie nazwy płyt (etykiety) w języku polskim, które zawarte są w tabeli atrybutów, uczniowie w menu pod nazwą warstwy wybierają ikonkę *Więcej opcji* i z listy, która się pojawiła, wskazują *Utwórz etykiety.*

W oknie, które się wyświetli, w polu *tekst* wybierają *Nazwa\_PL.* Sprawdzają*,* czy zaznaczone jest okienko *Dodaj etykiety do obiektów* i zatwierdzają *OK*.

## **Zadanie 3. Aktualizowanie mapy o najnowsze dane dotyczące trzęsień ziemi na świecie**

Dane dotyczące trzęsień ziemi wykorzystane wcześniej w ćwiczeniu dotyczą zjawisk występujących w latach 2004–2007. Uczniowie w tej części ćwiczenia dodadzą do projektu najnowsze dane, pochodzące sprzed kilku dni.

W tym celu uczniowie (lub nauczyciel) wchodzą na stronę https://www.usgs.gov/ products/data-and-tools/real-time-data, prowadzoną przez USGS, i wybierają zakładkę *Earthquakes* (trzęsienia ziemi), a następnie *Latest Earthquakes Map* (ryc. 13).

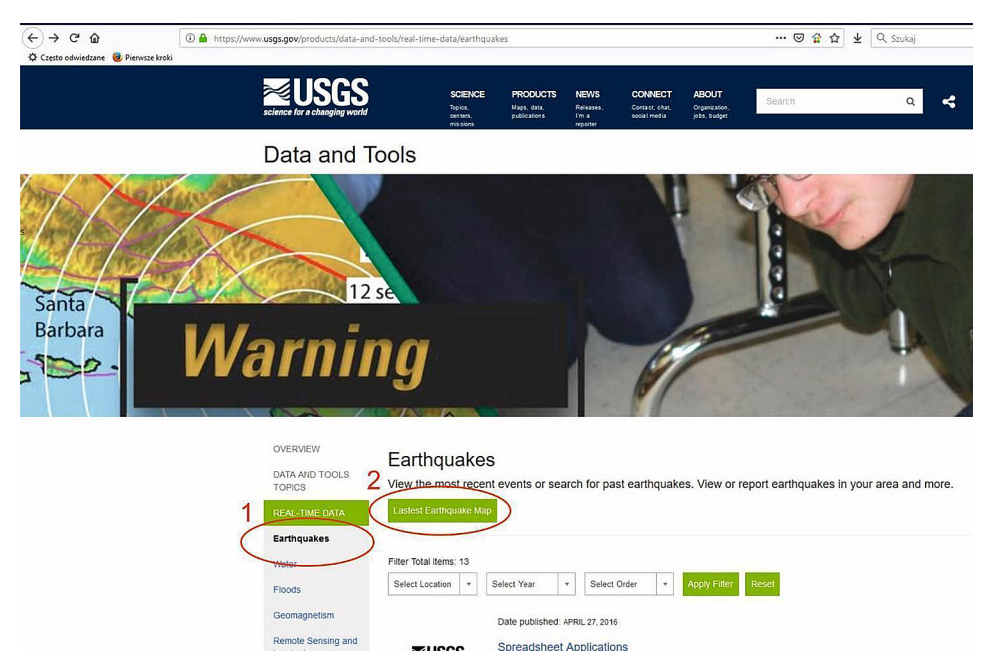

Ryc. 13. Zrzut ekranu strony internetowej USGS z zaznaczonymi zakładkami służącymi do ściągnięcia danych dotyczących trzęsień ziemi na świecie

Na mapie widoczne są trzęsienia ziemi zarejestrowane w ciągu ostatnich dwóch dni. Po kliknięciu na dowolny punkt otrzymujemy szczegółowy opis miejsca i daty wystąpienia trzęsienia (ryc. 14).

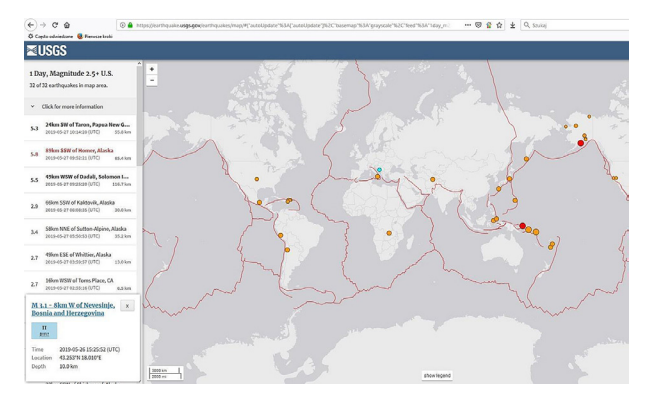

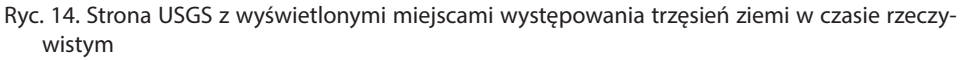

W rozwijalnym menu po prawej stronie w zakładce *Settings* (ustawienia) można dokonać zmiany wyświetlania podkładu mapowego czy zakresu czasu występowania interesującego nas zjawiska.

Nauczyciel prosi uczniów o zmianę parametrów tak, aby wyświetlone zostały trzęsienia ziemi z ostatnich 30 dni o sile większej niż 2,5 (ryc. 15).

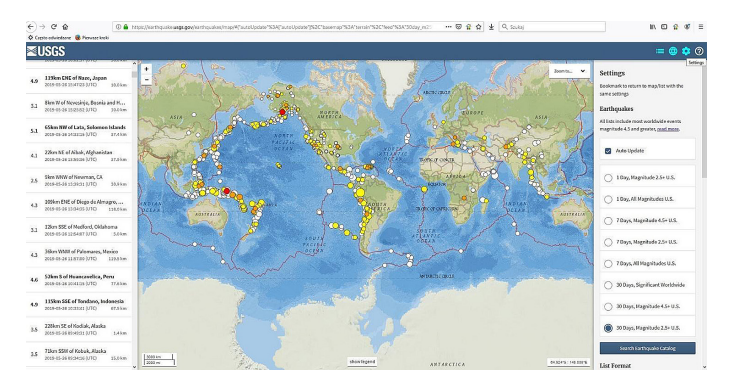

Ryc. 15. Strona USGS z wyświetlonymi miejscami występowania trzęsień ziemi z zaznaczonym przedziałem czasowym 30 dni oraz siłą wstrząsów powyżej 2,5

Tak przygotowane dane można teraz wyeksportować i zapisać w formacie .csv, by była możliwość dodania ich do stworzonego projektu w ArcGIS Online.

W tym celu należy po lewej stronie, na pasku z listą trzęsień ziemi, kliknąć w zakładkę *Click for more information*, a następnie *Download.* Wybieramy format pliku *CSV*  i potwierdzamy *OK* (ryc. 16)*.*

W projekcie w aplikacji ArcGIS Online uczniowie dodają nową warstwę poprzez *Dodaj/Warstwę tematyczną z pliku/Przeglądaj/* i wskazanie zapisanego pliku 2.5\_month.csv.

Następnie klikają w okienko *Importuj warstwę tematyczną*, wybierają pierwszą opcję *Typ i symbole unikalne* i potwierdzają *OK/Gotowe*.

W ten sposób uaktualnili mapę o najnowsze dane dotyczące trzęsień ziemi na świecie.

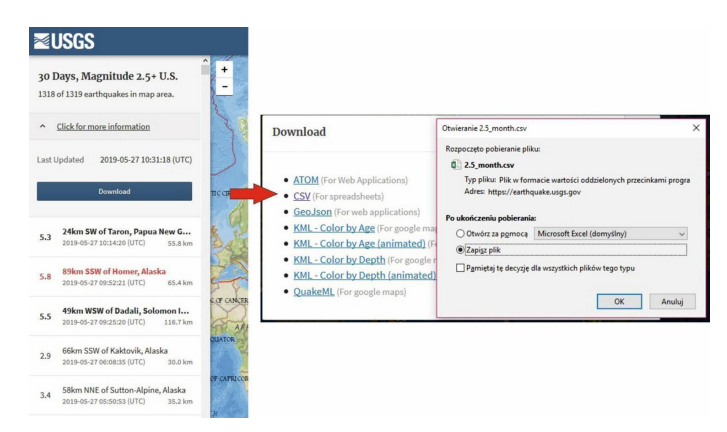

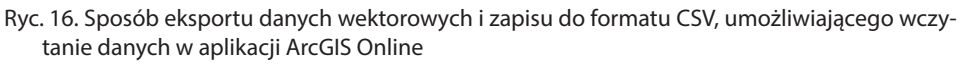

Nauczyciel zwraca uwagę na różnicę między mapą archiwalną (dane z konkretnego okresu z przeszłości) a mapą, w której dane są dostępne w czasie rzeczywistym.

### **Zadanie 4. Zmiana nazwy warstwy i symbolizacji**

Nauczyciel prosi, by uczniowie nową warstwę nazwali, dodając czas aktualizacji (np. Trzesienia\_ziemi\_maj2019). Należy to zrobić z pozycji funkcji *Więcej opcji/Zmień nazwę*.

Klikając w ikonkę Zmień styl **k bu**, nauczyciel prosi uczniów o zmianę koloru i symbolizacji warstwy, by rozróżnić punkty względem siły trzęsienia ziemi. W tym celu uczniowie wykonują kolejne kroki (ryc. 17):

- 1. Zmieniają atrybut do przedstawienia na *mag* (magnituda).
- 2. Wybierają styl rysunku (typy symbole unikalne).
- 3. Klikają *Symbole/OK.*
- 4. Klikają *OK/Gotowe.*

W ten sposób zmieniona została symbolizacja warstwy (ryc. 18).

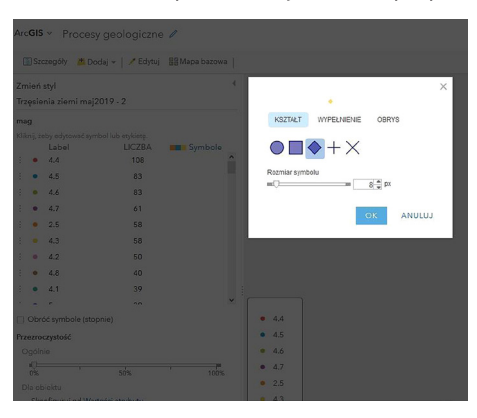

Ryc. 17. Funkcje zmiany symbolizacji warstwy wektorowej punktowej

| ArcGIS ~ Procesy geologiczne /                                                                                                    | Nowamapa Utwórz                                                                 |
|----------------------------------------------------------------------------------------------------|---------------------------------------------------------------------------------|
| El Seceredly & Dodaj =   / Edynal BBMepa bacowa                                                                                                    | 图Zapisz = 00 Udostępnij @ Drukuj =   @ Zmierz @ Zakładki Znajdżadnoslub miajsce |
| O Informacje o El Zawartość E Legenda<br>$+$                                                                                                    |                                                                                 |
| a<br>Zawartość                                                                                                    |                                                                                 |
| $\overline{\phantom{a}}$<br>$\begin{array}{l} \hbox{\small \bf II} \end{array} \begin{array}{ll} \hbox{\small \bf 72376} \end{array} \begin{array}{ll} \hbox{\small \bf 8376} \end{array} \begin{array}{ll} \hbox{\small \bf 8376} \end{array} \begin{array}{ll} \hbox{\small \bf 8376} \end{array} \begin{array}{ll} \hbox{\small \bf 1376} \end{array} \begin{array}{ll} \hbox{\small \bf 1376} \end{array} \begin{array}{ll} \hbox{\small \bf 1376} \end{array} \begin{array}{ll} \hbox{\small \bf 1376} \end{$ | <b>ARCTIC OCEAN</b><br>АКСТЕС ОСКАК-                                            |
| $\overline{\circ}$<br>$+ 44$                                                                                                    |                                                                                 |
| $+ 45$                                                                                                    |                                                                                 |
| $+ 46$                                                                                                    |                                                                                 |
| $+ 47$                                                                                                    |                                                                                 |
| $+25$                                                                                                    |                                                                                 |
| $+ 43$                                                                                                    |                                                                                 |
| $+ 42$                                                                                                    |                                                                                 |
| $+ 48$                                                                                                    |                                                                                 |
| $+ 4.1$                                                                                                    | <b>NORTH</b><br>1.477                                                           |
| $\bullet$ 5                                                                                                    | PALIFIC<br>OCEAN                                                                |
| o lery                                                                                                    | AOV III                                                                         |
| Trzęsienia świat                                                                                                    | AFFICA                                                                          |
| <b>D</b> Wilking                                                                                                    |                                                                                 |
| El Plyty tektoniczne                                                                                                    |                                                                                 |
| > C Oceany                                                                                                    | <b>INDIAN</b><br><b>AMEYRAST</b><br><b>ADDISH</b>                               |

Ryc. 18. Zmiana wyświetlania warstwy wektorowej punktowej z uwzględnieniem atrybutu dotyczącego siły trzęsień ziemi w maju 2019 r. Zastosowanie stylu: *Typy (symbole unikalne)*

W ostatnim kroku nauczyciel prosi o zmianę symbolizacji dla atrybutu *magNST*  (wskazujący całkowitą ilość stacji sejsmicznych, które zarejestrowały siłę wstrząsu) i wybranie stylu wzrastających symboli – *Liczności i ilości (rozmiar)* (ryc. 19).

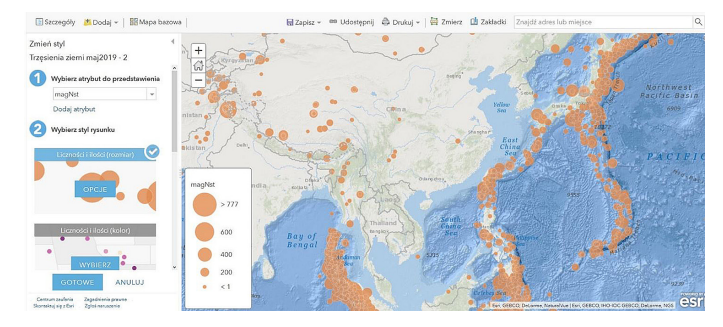

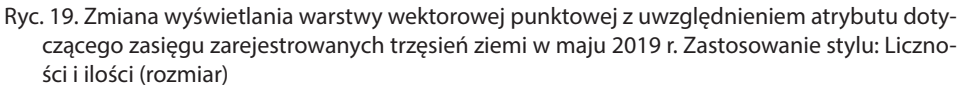

#### **Podsumowanie**

W podsumowaniu nauczyciel prosi uczniów o wypisanie własnych spostrzeżeń dotyczących przydatności aplikacji ArcGIS Online do omawianego tematu dotyczącego występowania zjawisk i procesów geologicznych na Ziemi. Czy poznana aplikacja ułatwia analizowanie zjawisk przestrzennych? Nauczyciel prosi o zwrócenie uwagi na rozpatrywanie zjawiska w różnych skalach – zarówno globalnej, jak i lokalnej. Co uczniowie sądzą o trudności/łatwości w aktualizowaniu danych?

#### **Praca domowa**

Wybierz jeden region świata aktywny sejsmicznie i opisz intensywność występujących na nim zjawisk z uwzględnieniem najnowszych danych z ostatnich 30 dni dostępnych na stronie internetowej https://www.usgs.gov/products/data-and-tools/real- -time-data, prowadzonej przez USGS.